**Научно-производственная компания** *Сиб Геофиз Прибор*

**ТН ВЭД ТС** 

# **СТАНЦИЯ СЕЙСМИЧЕСКАЯ ТЕЛЕМЕТРИЧЕСКАЯ SGD-SMH96**

**Руководство по эксплуатации (оператора)**

**СГФП 551.00.00 РЭ**

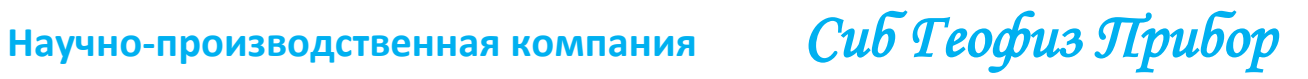

# **СОДЕРЖАНИЕ**

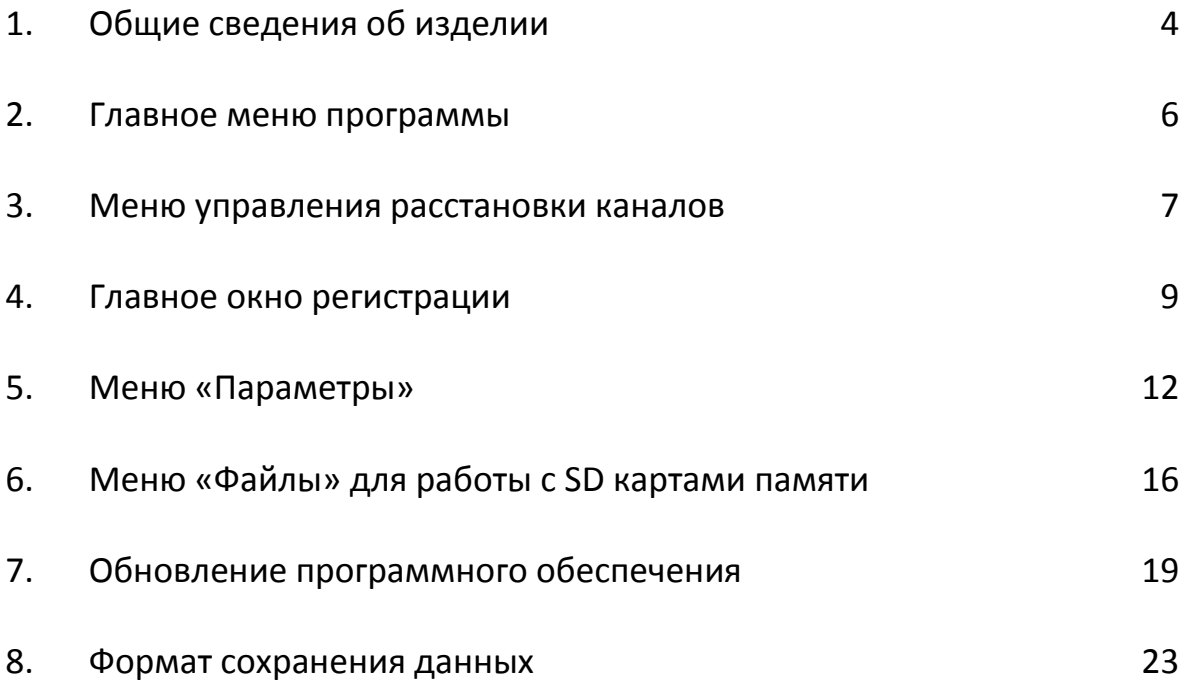

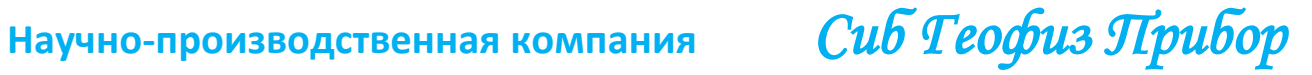

#### **1. ОБЩИЕ СВЕДЕНИЯ ОБ ИЗДЕЛИИ**

1.1. Станция сейсмическая телеметрическая **SGD-SMH96** СГФП 551.00.00 (в дальнейшем – сейсмостанция **SGD-SMH96**) предназначена для непрерывной регистрации микросейсмических сигналов на дневной поверхности.

1.2. Область применения – мониторинг процесса добычи углеводородов на континентальных месторождениях.

1.3. Станция сейсмическая телеметрическая **SGD-SMH96** СГФП 551.00.00 *не подлежит обязательной сертификации* в соответствии с Постановлением Правительства РФ от 1 декабря 2009 г. N 982 "Об утверждении единого перечня продукции, подлежащей обязательной сертификации, и единого перечня продукции, подтверждение соответствия которой осуществляется в форме принятия декларации о соответствии".

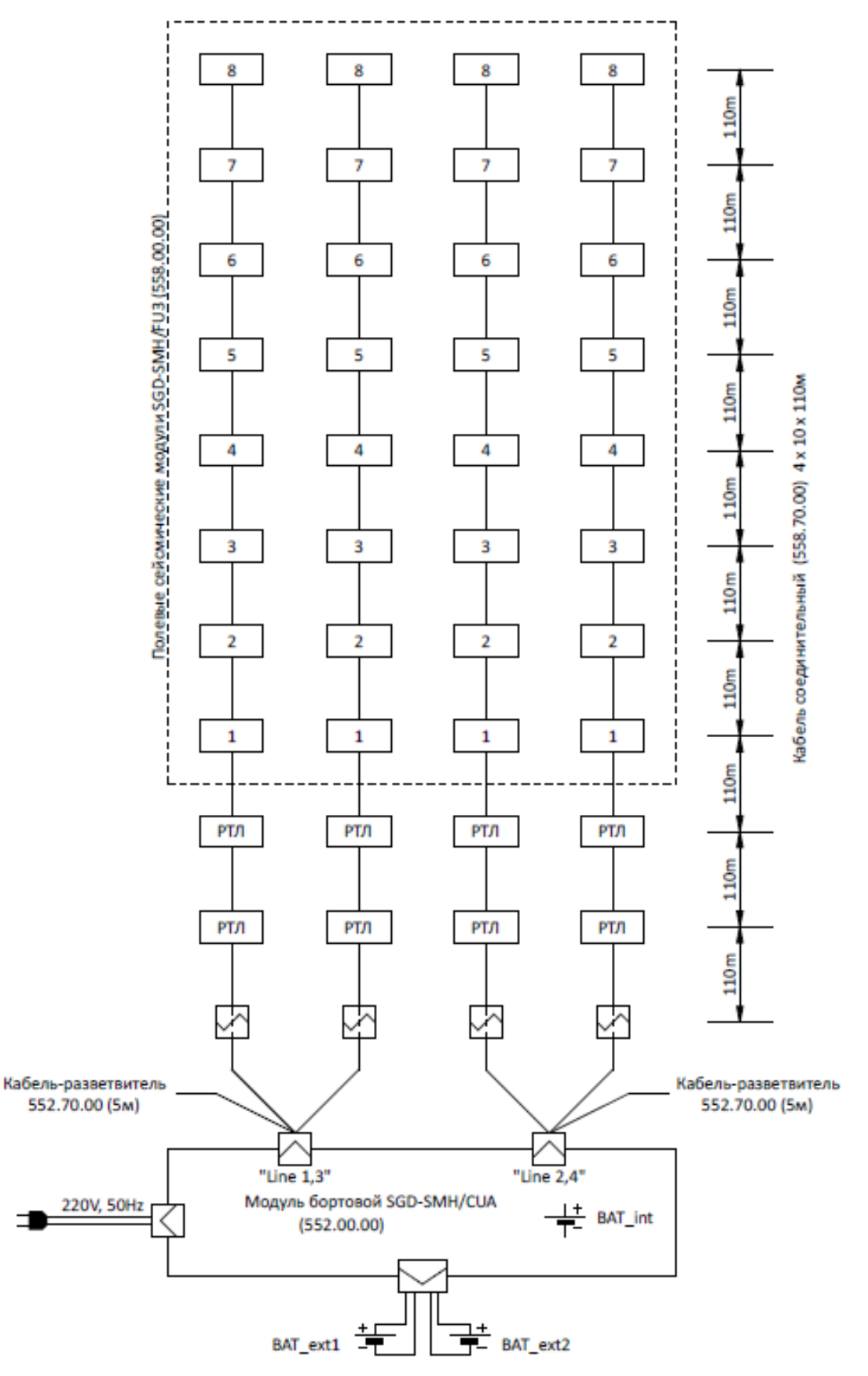

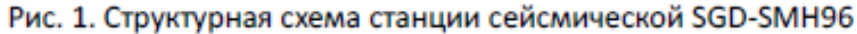

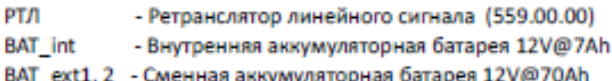

Все модули соединены между собой, а также подключены к боротвому модулю однотипными кабелями СГФП 558.70.00 длиной 110м.

#### **2. ГЛАВНОЕ МЕНЮ ПРОГРАММЫ.**

Главное меню программы отображает кнопки с основными режимами работы. Чтобы активировать требуемый режим, необходимо клавишами **«»** или **«»** выбрать нужный пункт и нажать **«Enter».**

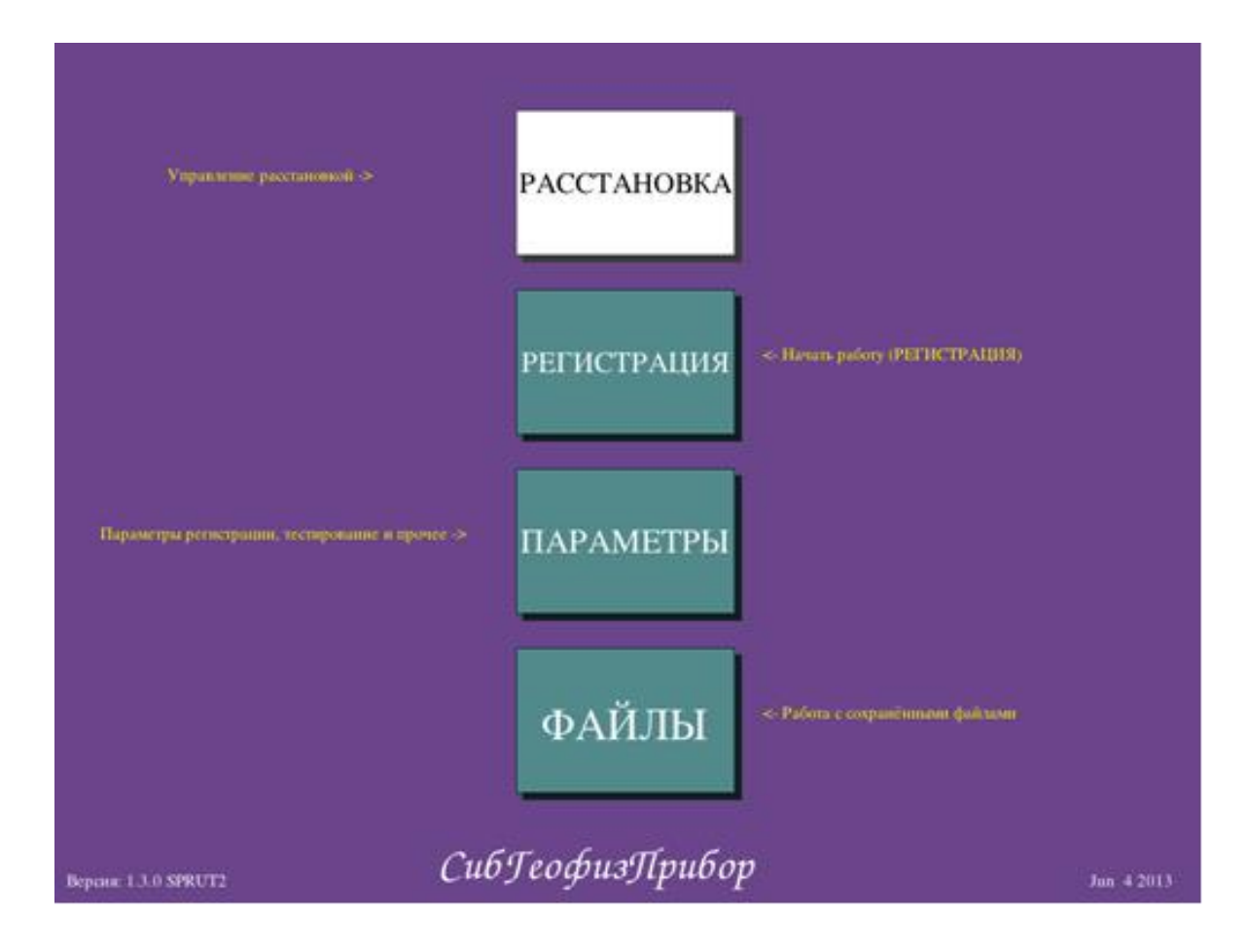

• Кнопка <РАССТАНОВКА> - открывает окно управления расстановкой каналов.

• Кнопка <РЕГИСТРАЦИЯ> - открывает основное рабочее окно программы для регистрации и сохранения данных.

• Кнопка <ПАРАМЕТРЫ> - открывает меню установки различных параметров станции.

• Кнопка <ФАЙЛЫ> - открывает меню для просмотра количества свободного места на SD носителях и их очистки.

Версия программного обеспечения станции отображается в левом нижнем углу. В правом нижнем углу отображается дата внесения последних изменений в текущую версию.

Нажатия некоторых кнопок клавиатуры в главном меню сразу переводят станцию в требуемый режим:

«СТАРТ» - сразу открывает окно регистрации.

«ТЕСТ» - производит запуск встроенных тестов модулей.

**«» или «»** изменяют яркость подсветки экрана.

#### **3. ОКНО УПРАВЛЕНИЯ РАССТАНОВКИ КАНАЛОВ.**

При нажатии кнопки <РАССТАНОВКА> в главном меню появляется окно управления расстановкой каналов. Если линии расстановки были отключены, то программа предложит их включить:

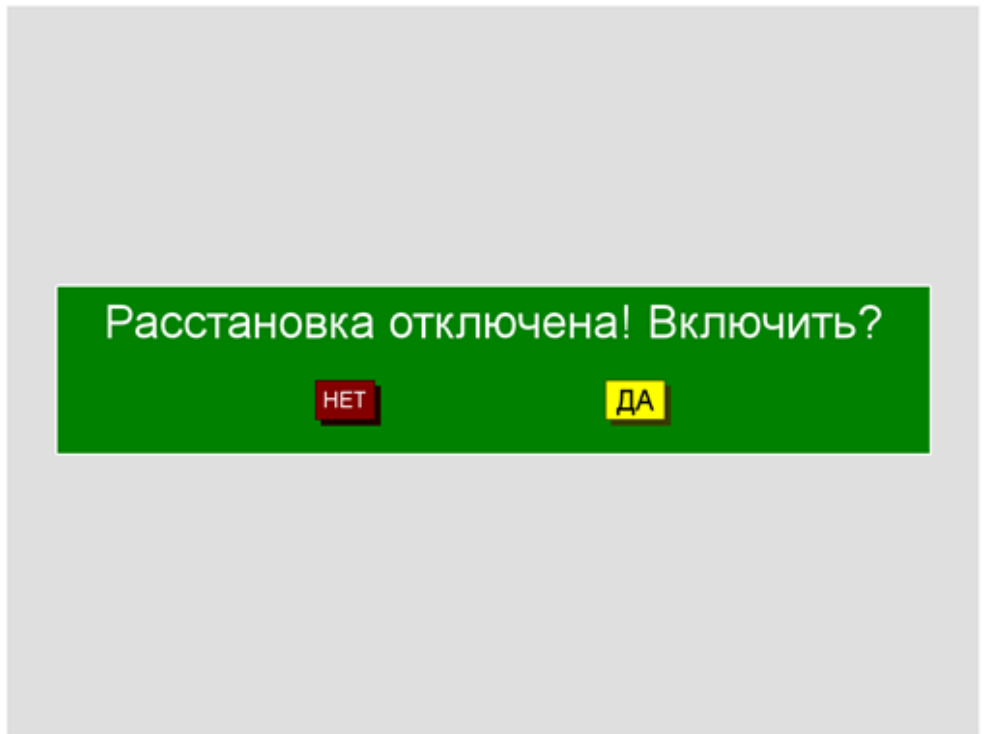

Здесь и везде далее в диалоговых окнах нажатие клавиши «ENTER» обозначает «ДА», а кнопки «ESC» - «НЕТ». При включении расстановки станция включает питание модулей и производит их адресацию. Это может занять некоторое время. После этого на экран выводятся подключенный модули:

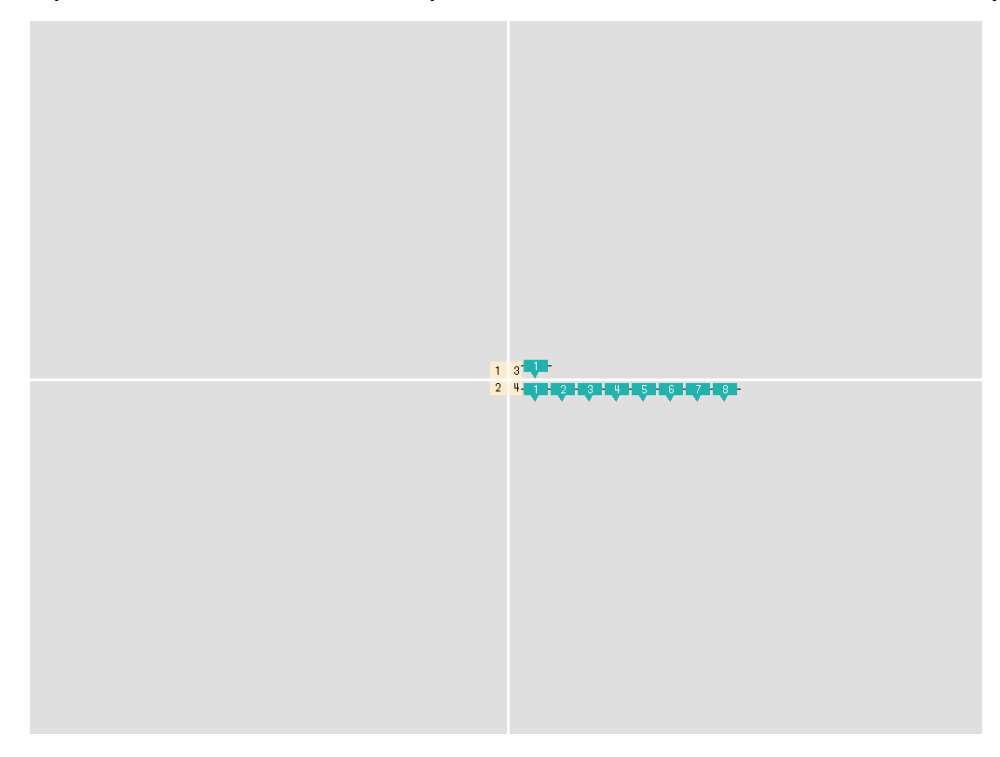

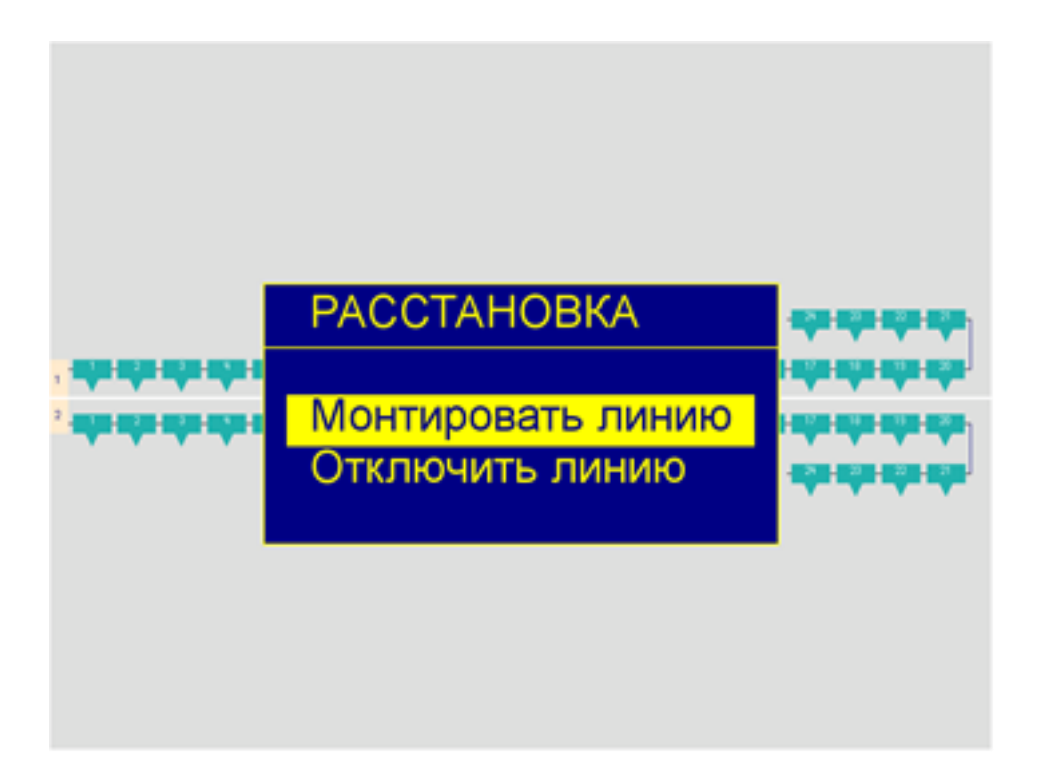

Кнопка «MENU» вызывает меню работы с расстановкой:

Доступны два пункта:

1. «Монтировать линию» - Вызываются действия, аналогичные включению питания и адресации модулей. Модули сбрасываются и инициализируются заново.

2. «Отключить линию» - отключает питание с модулей всех линий.

#### **4. ГЛАВНОЕ ОКНО РЕГИСТРАЦИИ.**

При нажатии кнопки <РЕГИСТРАЦИЯ> в главном меню появляется окно регистрации:

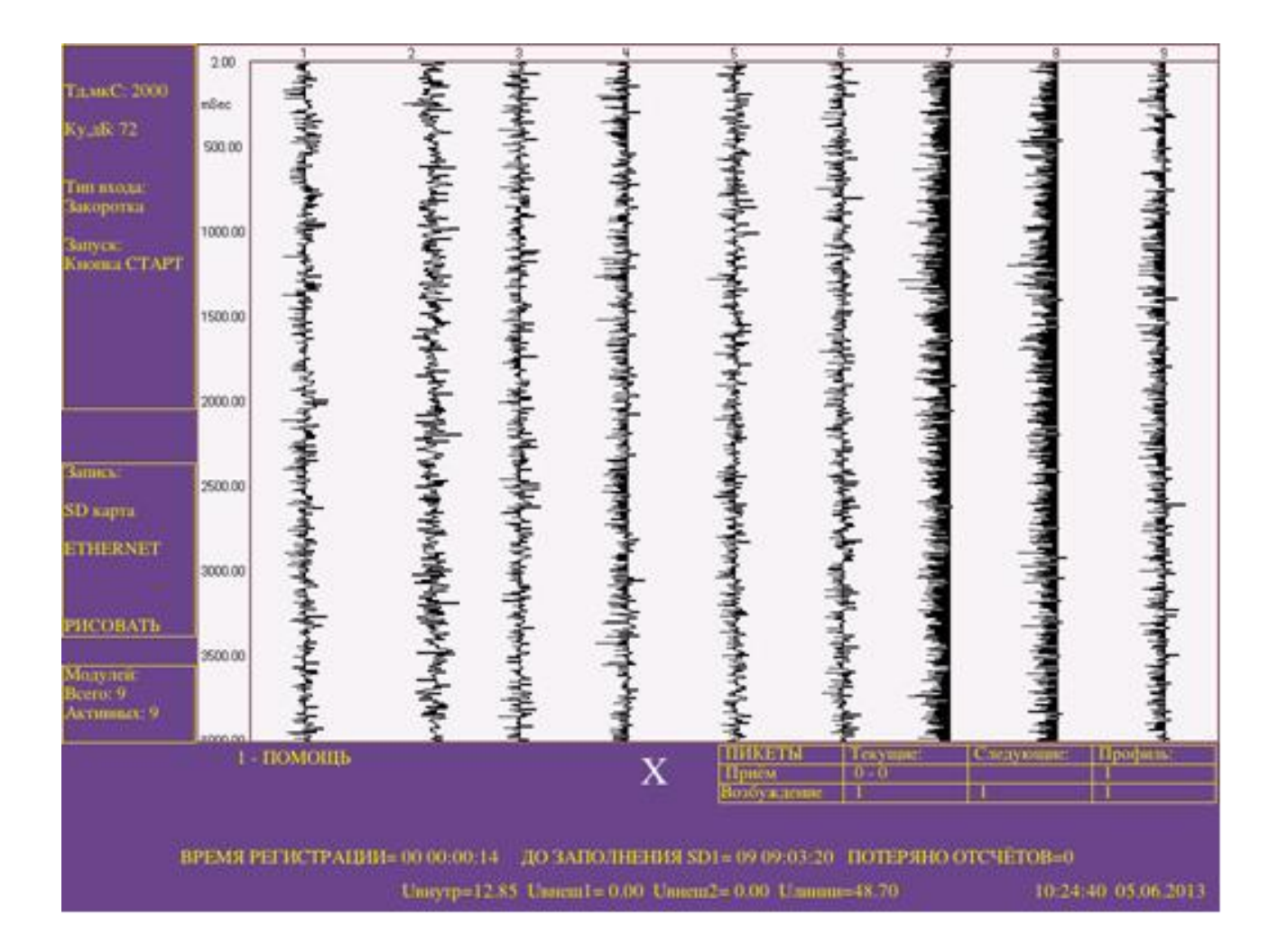

Большую часть занимает окно вывода графической информации. Слева выводятся установленные параметры регистрации, режима записи, количество модулей. Внизу справа выводится таблица расстановки — номера пикетов текущей регистрации. В самой нижней строчке выводятся напряжения встроенного аккумулятора, двух внешних аккумуляторов, питающее напряжение линий, а так же текущее время и дата. Вторая снизу строка появляется при запуске регистрации. Там отображается время с начала регистрации в сутках, часах, минутах и секундах; примерное время до заполнения текущей карты памяти (SD1 или SD2) так же в сутках, часах, минутах и секундах. Так же отображается счётчик потерянных отсчётов за всё время регистрации (см. Описание формата данных). Большая белая буква под окном сейсмоданных — компонента, которая выводится на экран (X,Y или Z)

#### **Кнопки:**

**«MENU»** - вызывает меню настройки параметров регистрации.

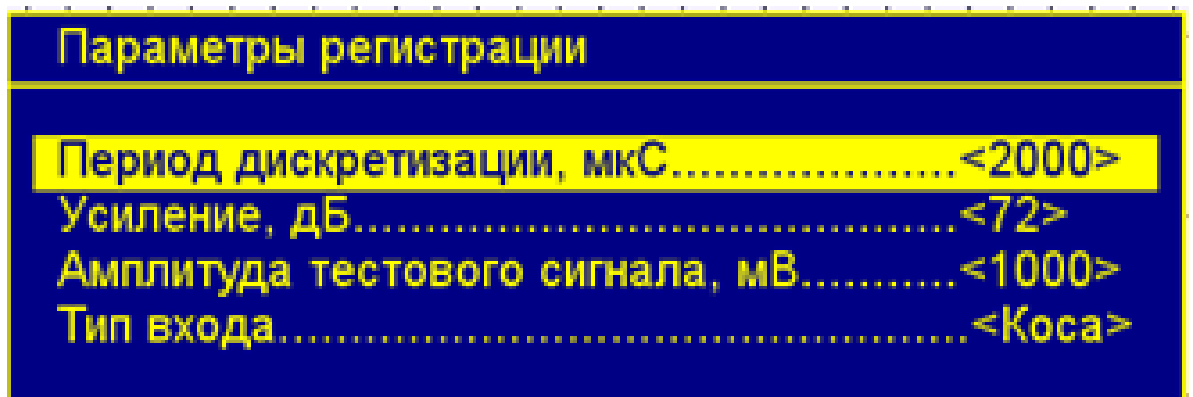

КАК РАБОТАТЬ С ВЫБОРОМ ПАРАМЕТРОВ: Клавишами **«»** или **«»** выбирается нужный параметр. И клавишами **«» или «»** изменяется его значение. Если параметр может иметь различное числовое значение, то появляется окошко, где можно ввести цифру вручную на цифровой клавиатуре, либо увеличивать/уменьшать её клавишами **«»** или **«»**. «Enter» закрывает окошко и подтверждает изменение параметра.

**«MODE»** - вызывает меню настройки режимов сохранения и отображения данных во время регистрации:

Режимы регистрации Вести запись на карту SD............ Вести трансляцию в ETHERNET...< Сейсмограмма на экране.............. Отображать доп. информацию..... < ДА

В данном меню можно выбрать, записывать ли данные на SD карту (1-й пункт), передавать ли данные по сети (2-й пункт), вести ли отображение сейсмограммы на экране во время регистрации (3-й пункт) и отображать ли во время регистрации её длительность и счётчик пропущенных отсчётов (4 й).

**«МИКРОСЕЙСМ»** - переводит станцию в режим показа микросейсм по всем каналам. Шумы ниже установленного порога отображаются синими столбиками, шумы выше порога — красными. Клавиша «MENU» позволяет установить порог, «ESC» - выход из микросейсма в окно регистрации.

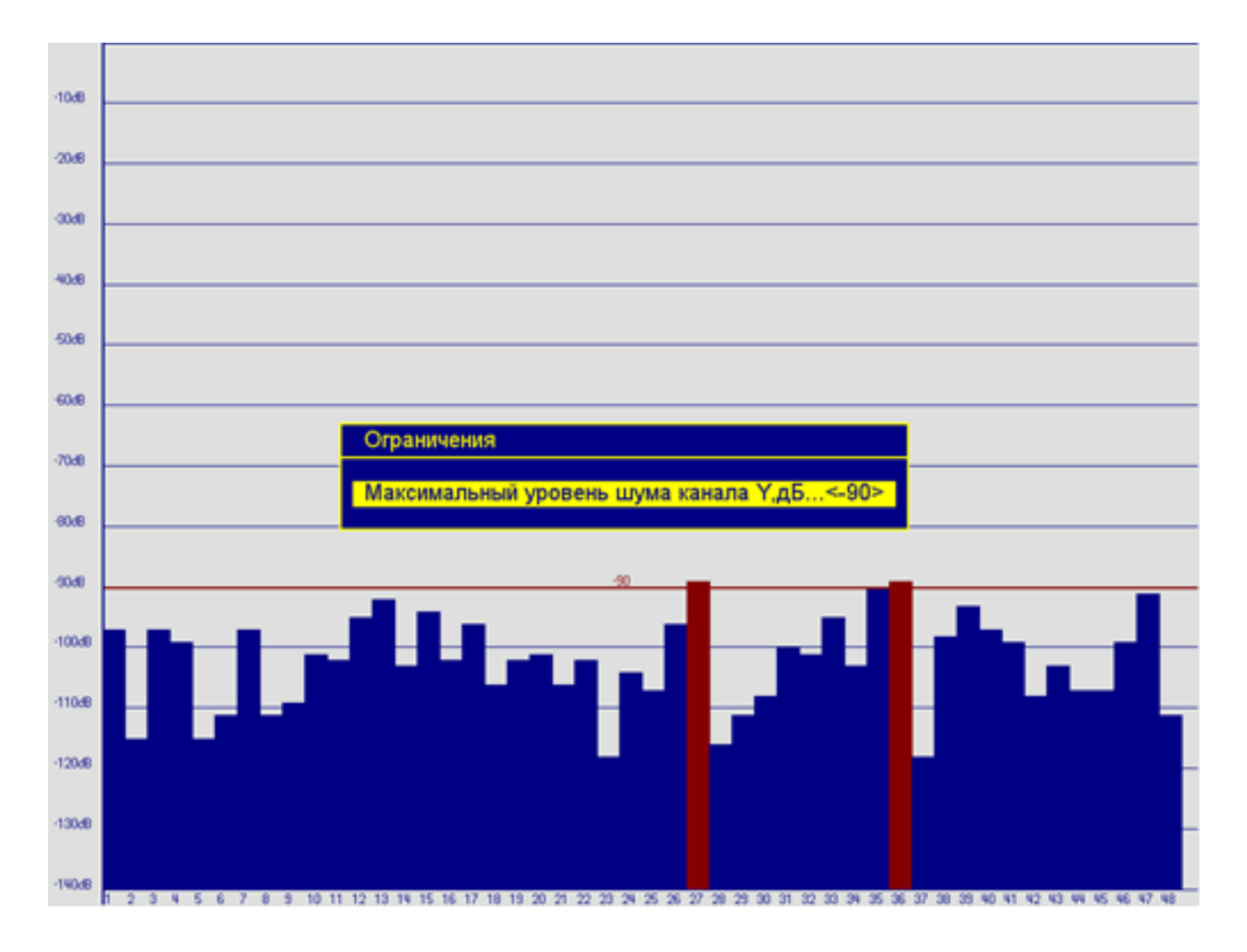

**«СТАРТ»** - запускает регистрацию с текущими параметрами и режимами записи/отображения.

**«1»** - выводит краткую памятку по используемым кнопкам.

#### **Кнопки, действующие при запущенной регистрации:**

**«ПАУЗА»** - останавливает регистрацию.

**«ИСКЛЮЧИТЬ»** - позволяет переключить запись с текущей SD карты на другую, чтобы произвести замену, не дожидаясь полного заполнения текущей SD.

**«СТРЕЛКА ВВЕРХ/СТРЕЛКА ВНИЗ»** - меняют масштаб изображения выводимых данных при регистрации. Начальный масштаб соответствует усилению 0 дБ (в полосу, отведённую под один канал на экране масштабируются 16777216 отсчётов АЦП).

#### **5. МЕНЮ «ПАРАМЕТРЫ».**

Нажатие кнопки «ПАРАМЕТРЫ» в главном меню вызывает меню настройки дополнительных параметров, а также вызова дополнительных функций станции:

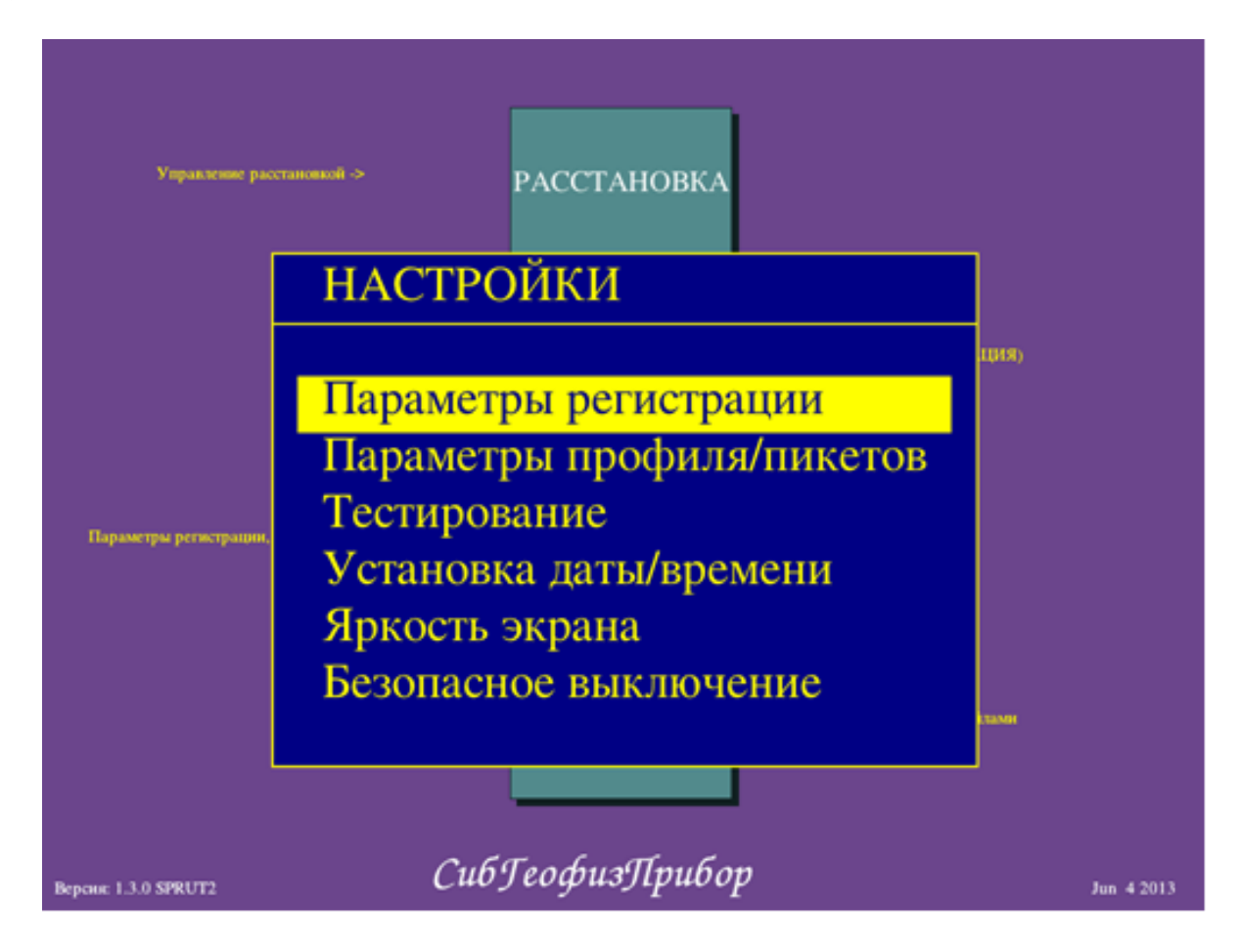

«Параметры регистрации» - вызывает меню настройки параметров регистрации, по аналогии как в окне регистрации.

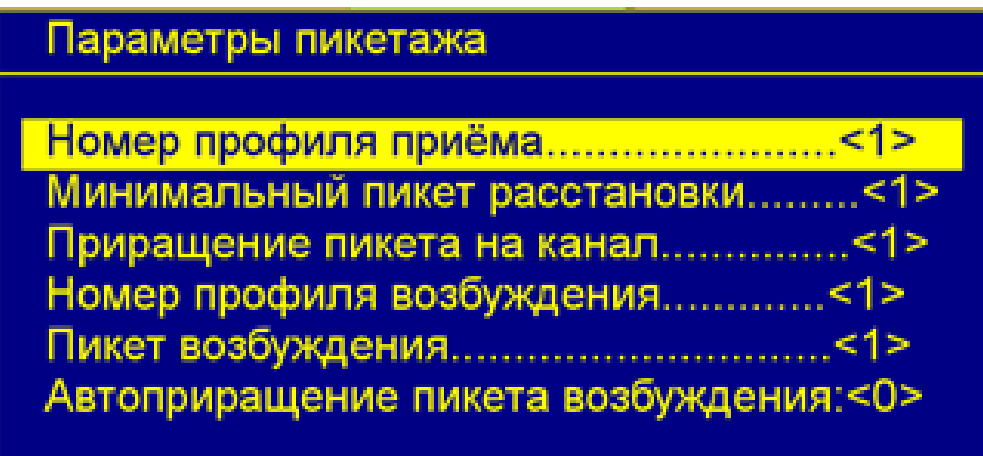

**«Параметры профиля/пикетов»** - вызывает меню установки номеров пикетов каналов. Данные пикетажа потом заносятся в заголовочный файл. Смотрите описание формата данных.

**«Установка даты/времени»** - вызывает меню установки/изменения даты времени.

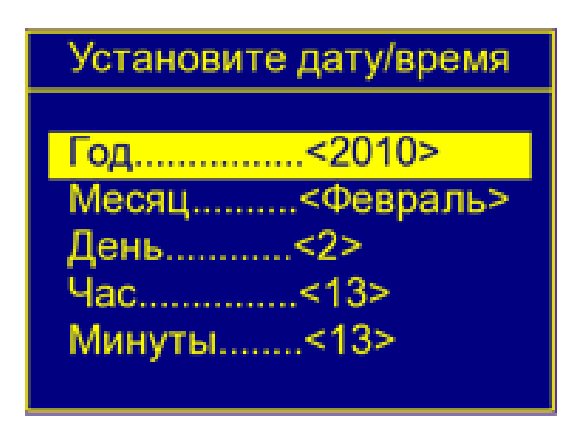

«Безопасное выключение» - производит программное выключение станции с безопасным сохранением буферов файловой системы. Рекомендуется выбирать этот пункт при окончании работы.

«Яркость экрана» - позволяет установить яркость экрана.

«Тестирование» - позволяет выбрать и запустить встроенные тесты каналов станции. Выводится подменю выбора типов тестов:

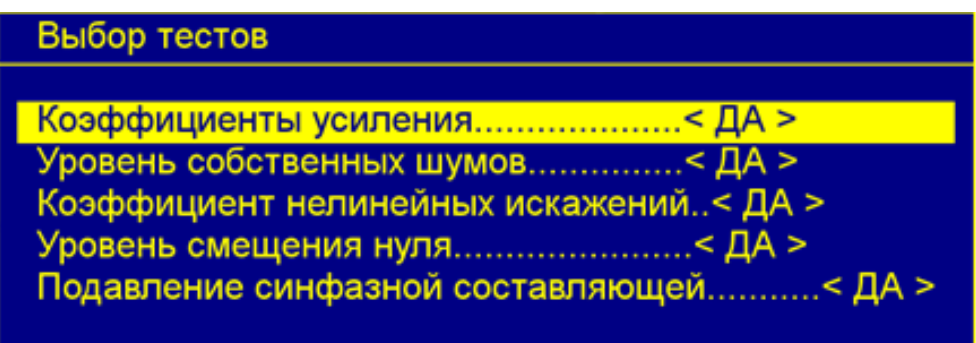

После нажатия кнопки «ENTER» запускается цикл тестирования. На экран выводится название текущего теста и данные, полученные с каналов станции во время тестирования. Максимально количество подключенных модулей для одновременного тестирования — 16.

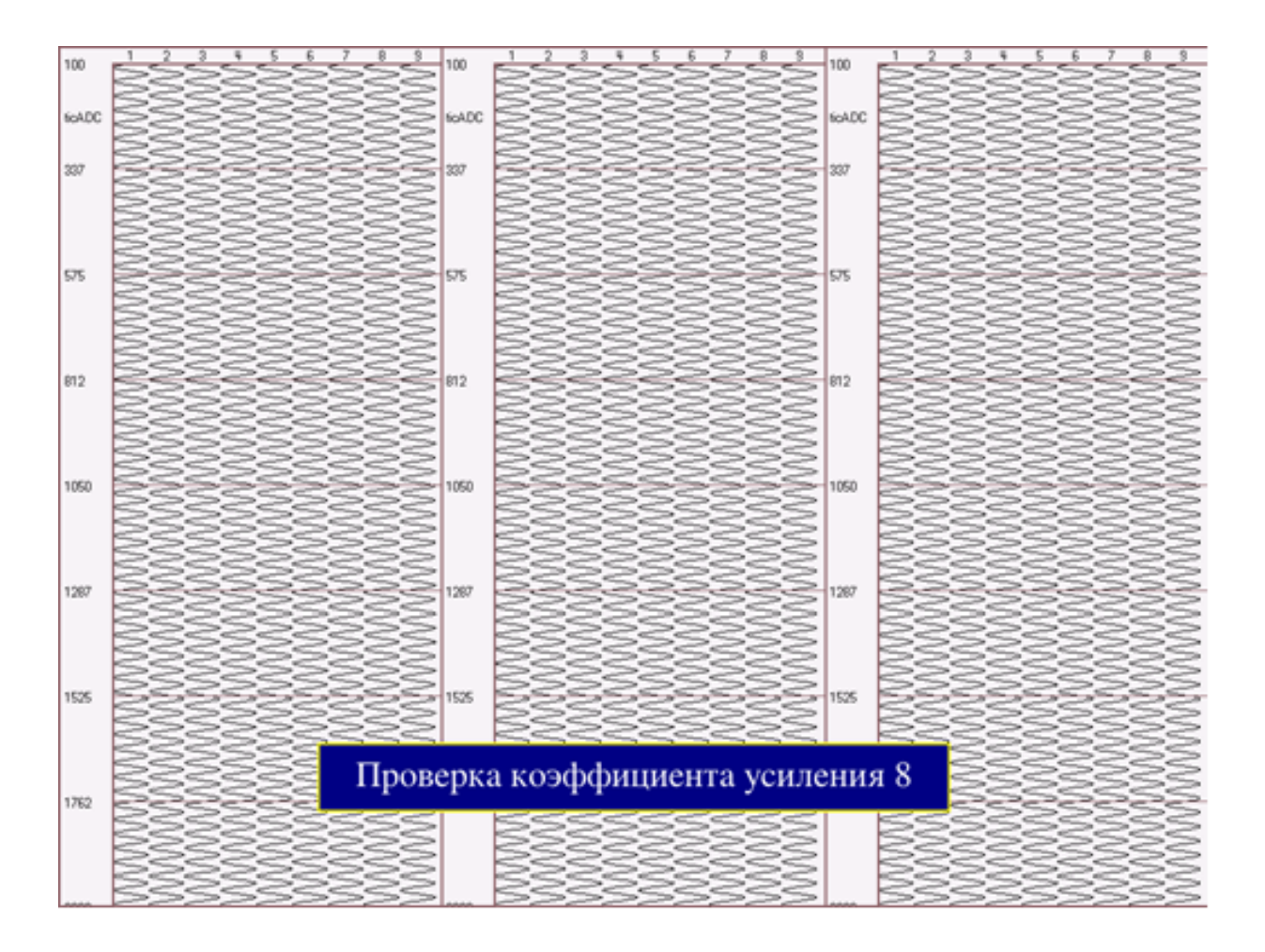

По окончании тестирования на экран выводится таблица с результатами. Параметры, не укладывающиеся в заданные пределы характеристик, выделяются символом «\*».

В верней строчке выводятся названия параметров. В левом столбце серийный номер модуля и компонента(X,Y и Z).

Так же данная таблица сохраняется в файл «День-Месяц-Год\_Час-Мин-Сек\_test\_res.txt» в корневой директории SD карты. Имя файла содержит дату и время проведения теста.

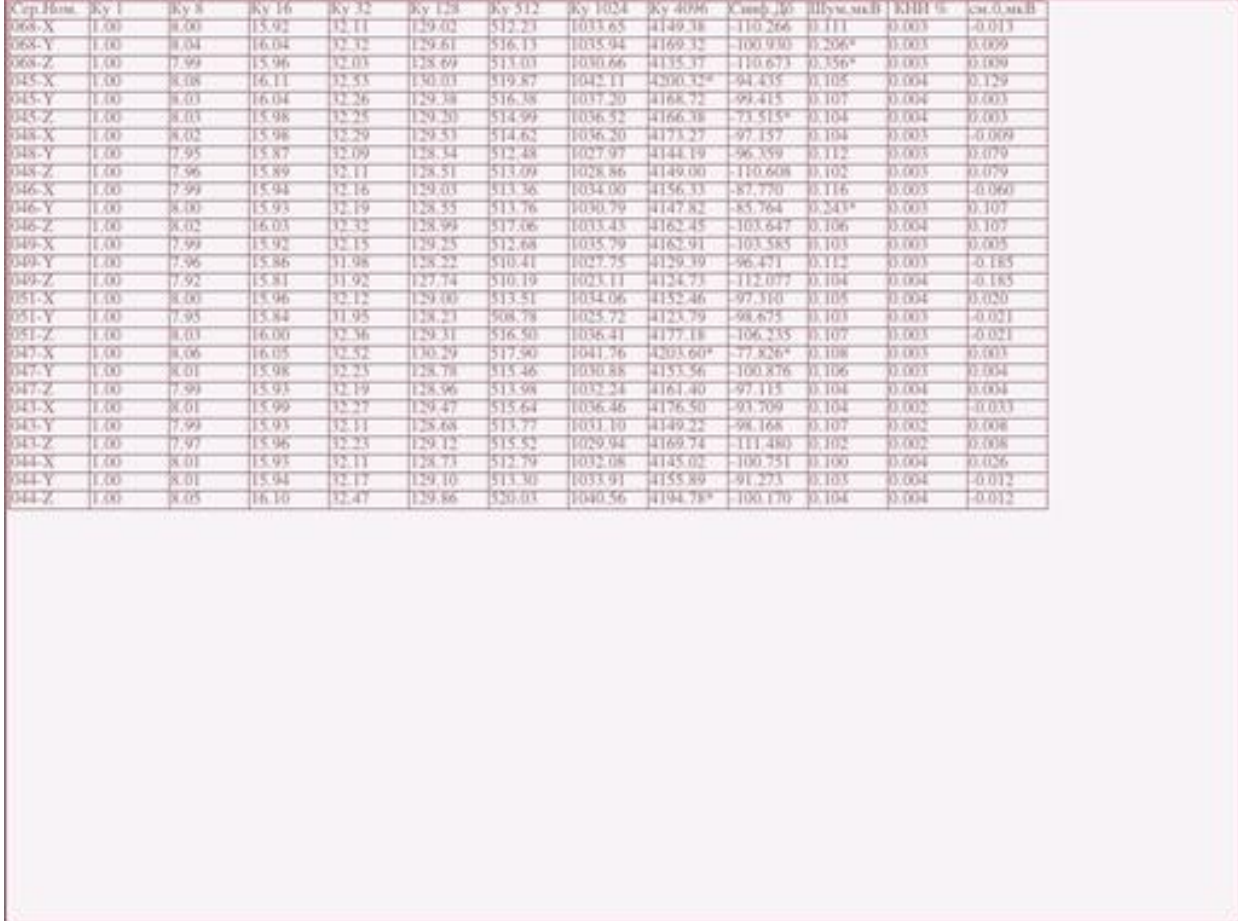

# **6. МЕНЮ «ФАЙЛЫ» ДЛЯ РАБОТЫ C SD КАРТАМИ ПАМЯТИ**

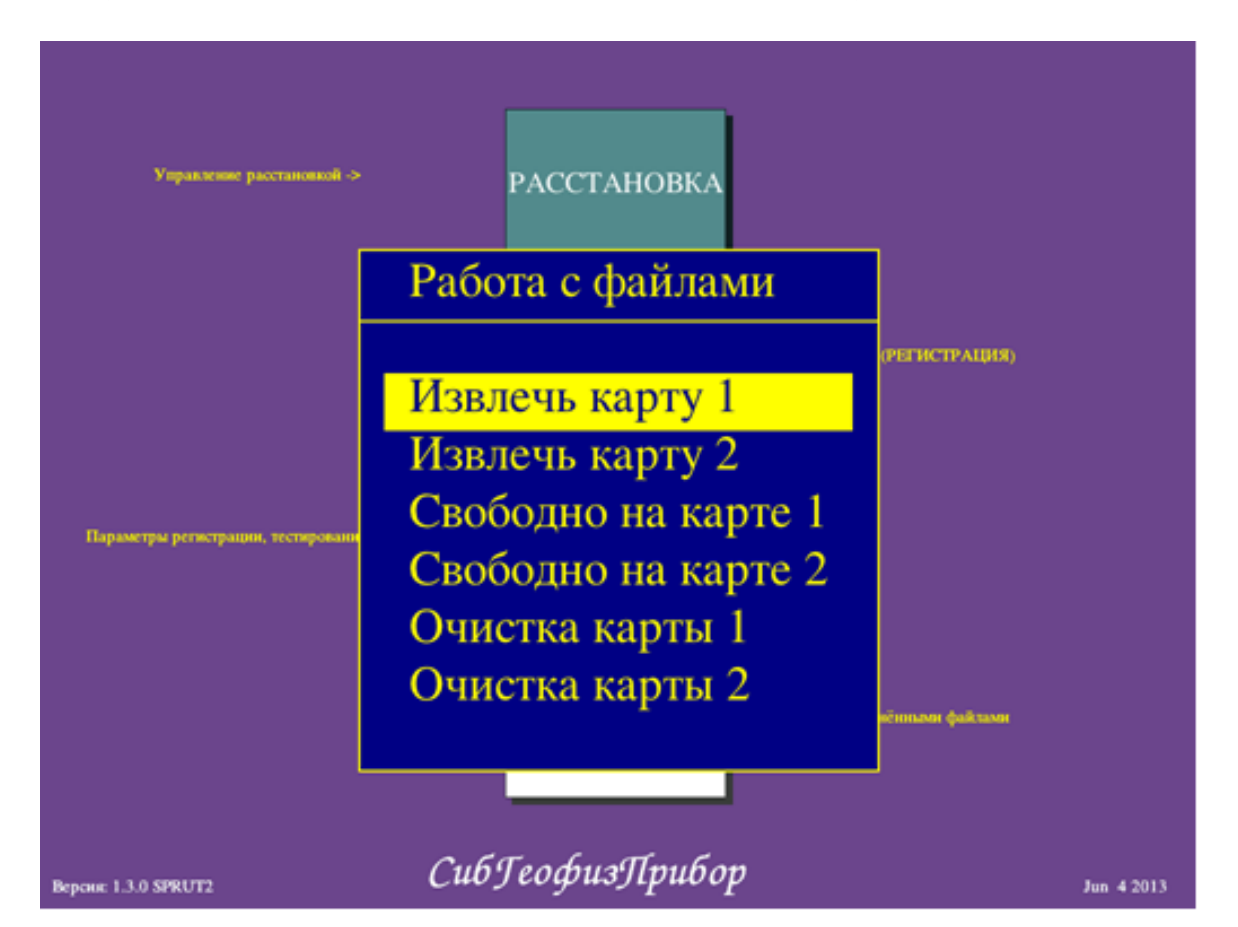

При нажатии кнопки «ФАЙЛЫ» появляется следующее меню:

При выборе соответствующих пунктов меню можно узнать количество свободного места на данной карте памяти, произвести её очистку, произвести безопасное от монтирование карты памяти для предотвращения потерь данных на ней.

#### **Описание последовательности действий.**

После включения питания и загрузки станция находится в главном меню.

1. Войти в окно расстановки и включить питание линий. Проверить, что все модули отобразились на экране, согласно расстановке. Если определилось меньшее количество модулей, проверить расстановку, не выключая питания линий. Исправные модули мигают красным индикатором на верхней панели с разъёмами. Если всё в порядке, то выйти из окна расстановки.

2. Войти в окно регистрации. Установить нужные параметры регистрации. Установить нужные режимы записи:

• Запись на microSD карту. Обязательно проверить, что над слотами с установленными microSD картами горят зелёные индикаторы. Это означает, что карта корректно установлена и определена станцией. При установленных 2-х картах одновременно, запись начинается сначала на SD1.

• Трансляция в Ethernet может быть включена независимо от записи на SD карту и производит выдачу в порт Ethernet данных, идентичных записываемым на SD карту.

• Запись данных на карту и трансляция в Ethernet могут быть отключена. Данный режим используется для предварительной визуальной оценки материала без сохранения ненужных данных.

3. Запустить регистрацию. Индикатор над картой, на которую ведётся запись, начнёт мигать. Когда карта заполнится, произойдёт автоматический переход записи на другую карту. При этом индикатор заполненной карты загорится красным цветом. Тогда эту карту можно извлечь, вставить чистую вместо неё. Индикатор загорится зелёным. Всё, эта карта готова для новой записи. Индикатор над другой картой в это время продолжает мигать, показывая процесс записи на неё. Если при заполнении карты, вторая карта будет не готова для записи (отсутствовать вовсе или будет заполненной), то процесс регистрации прекратится, с выводом соответствующего сообщения. Можно перевести процесс записи на другую карту принудительно, не дожидаясь заполнения текущей карты. При нажатии кнопки «ИСКЛЮЧИТЬ», станция завершит запись файла на текущую карту и продолжит запись на другую. Это может занять некоторое время, до 2-х минут. Необходимо дождаться, когда над текущей картой загорится красный индикатор, а над второй замигает зелёный. Тогда карту можно извлекать.

Если в процессе работы ни одна клавиша не была нажата в течение 5 минут, то экран станции отключается, позволяя экономить заряд аккумуляторов. Экран включается после нажатия на любую клавишу.

В процессе регистрации необходимо следить за напряжением на аккумуляторных батареях. При напряжении на батарее менее 10.8 вольт, её необходимо заменить. При этом процесс регистрации будет продолжаться, станция будет питаться от внутреннего резервного аккумулятора малой ёмкости.

ВНИМАНИЕ!!! Внутренний аккумулятор рассчитан только на непродолжительное время работы, связанное с заменой внешних аккумуляторов!

По индикатору «ЗАРЯД», расположенному на панели клавиатуры можно судить о состоянии питания станции.

- Если идёт заряд внутреннего аккумулятора вся индикация красным цветом. Если внутренний аккумулятор полностью заряжен — вся индикация зелёным цветом.
- Индикатор горит постоянно питание станции берётся от сетевого источника 220В.
- Индикатор мигает один раз через паузу подключен один внешний аккумулятор.
- Индикатор мигает два раза через паузу подключено два внешних аккумулятора.
- Индикатор не горит питание берётся от внутреннего аккумулятора, внешние источники не подключены.

4. Кнопкой «ПАУЗА» регистрация останавливается. Карты, над которыми горят зелёные индикаторы, во избежание потерь данных, можно извлекать только после их отмонтирования в меню «ФАЙЛЫ» выбором пункта «Извлечь карту», либо после безопасного выключения станции в меню «ПАРАМЕТРЫ». При принудительном отключении станции кнопкой питания корректность данных на картах не гарантируется.

5. В меню «РАССТАНОВКА» отключается питание линий.

# **7. ОБНОВЛЕНИЕ ПРОГРАММНОГО ОБЕСПЕЧЕНИЯ**

#### **7.1. Обновление ядра из файла uImage.**

Для того что бы произвести обновление из файла **uImage**, необходимо выполнить следующие действия:

1. Подключите внешнюю USB клавиатуру (если необходимо).

2. Включите устройство и дождитесь окончания загрузки устройства.

3. Нажмите на клавиатуре Alt+F2. При удачном выполнении на экране устройства должен появиться следующий текст:

#### **Welcome to SGD-SET**

#### **sgd\_set login:**

4. Наберите с клавиатуры «default» (без кавычек) и нажмите клавишу Enter. При удачном выполнении на экране устройства должен быть следующий текст:

#### **Welcome to SGD-SET sgd\_set login: default default@sgd-set:~\$**

5. Наберите с клавиатуры «sudo update-kernel» (без кавычек) и нажмите клавишу Enter. При удачном выполнении на экране должен появиться следующий текст:

### **--->Waits a flash card...**

6. Подключите USB флеш-накопитель к компьютеру и скопируйте в корень файл **uImage.**

**ВНИМАНИЕ.** Убедитесь, что в корне флеш-накопителя отсутствуют другие файлы с именем uImage. Например, в корне флеш-накопителя лежат файлы ulmage  $26.03.2010$  и ulmage  $20.04.2010$ , и произвести обновление требуется из файла uImage 20.04.2010, то файл uImage 26.03.2010 необходимо убрать из корня флеш-накопителя.

**ВНИМАНИЕ.** Программа обновления регистро-зависимая, поэтому не изменяйте регистр в имени файла;

7. Подключите USB флеш-накопитель к устройству и дождитесь завершения обновления. При удачном завершении обновления на экране устройства появится строчка:

# **--->Update completed**

8. ВНИМАНИЕ. Не выполняйте данный пункт, если указано выполнять несколько обновлений совокупно без выключения устройства. Наберите с клавиатуры «poweroff» (без кавычек) и нажмите клавишу Enter. При удачном выполнении устройство будет выключено. Обновление завершено.

default@sgd-set:~\$ sudo update-kernel

--->Waits a flash card...

[ 47.163145] usb 1-1.2: new full speed USB device using pxa27x-ohci and address 6

[ 47.309293] scsi1 : usb-storage 1-1.2:1.0

[ 52.339358] scsi 1:0:0:0: Direct-Access USB 2.0 USB Flash Drive 1100 PQ: 0 ANSI: 0 CCS

[ 52.378423] sd 1:0:0:0: [sda] 15663104 512-byte logical blocks: (8.01 GB/7.46 GiB)

[ 52.401992] sd 1:0:0:0: [sda] Write Protect is off

[ 52.406968] sd 1:0:0:0: [sda] Assuming drive cache: write through

[ 52.449226] sd 1:0:0:0: [sda] Assuming drive cache: write through

[ 52.455453] sda: sda1

[ 52.519355] sd 1:0:0:0: [sda] Assuming drive cache: write through

[ 52.525604] sd 1:0:0:0: [sda] Attached SCSI removable disk

--->Flash card detected

--->Searching update...

--->Update found: uImage\_20.04.2010

--->Checking CRC...

--->CRC is ok

--->Updating, please wait...

--->Writing image...

6129+1 records in

6129+1 records out

--->Update completed

# **7.2. Обновление бортовой программы из файла sgdlmboard.gz**

Для того что бы произвести обновление из файла sgdlmboard.gz, необходимо выполнить следующие действия:

1. Подключите внешнюю USB клавиатуру (если необходимо).

2. Включите устройство и дождитесь окончания загрузки устройства.

3. Нажмите на клавиатуре Alt+F2. При удачном выполнении на экране устройства должен появиться следующий текст:

### **Welcome to SGD-SET**

# **sgd\_set login:**

4. Наберите с клавиатуры «default» (без кавычек) и нажмите клавишу Enter. При удачном выполнении на экране устройства должен быть следующий текст:

# **Welcome to SGD-SET sgd\_set login: default default@sgd-set:~\$**

5. Наберите с клавиатуры «sudo update-board» (без кавычек) и нажмите клавишу Enter. При удачном выполнении на экране должен появиться следующий текст:

# **--->Waits a flash card...**

6. Подключите USB флеш-накопитель к компьютеру и скопируйте в корень файл urimage.gz. ВНИМАНИЕ. Убедитесь, что в корне флеш-накопителя отсутствуют другие файлы с именем sgdlmboard.gz. Например, в корне флешнакопителя лежат файлы sgdlmboard\_26.03.2010.gz и sgdlmboard\_20.04.2010.gz, и произвести обновление требуется из файла sgdlmboard\_20.04.2010.gz, то файл sgdlmboard\_26.03.2010.gz необходимо убрать из корня флеш-накопителя. ВНИМАНИЕ. Программа обновления регистро-зависимая, поэтому не изменяйте регистр в имени файла;

7. Подключите USB флеш-накопитель к устройству и дождитесь завершения обновления. При удачном завершении обновления на экране устройства появится строчка:

# **--->Update completed**

8. ВНИМАНИЕ. Не выполняйте данный пункт, если указано выполнять несколько обновлений совокупно без выключения устройства. Наберите с клавиатуры «poweroff» (без кавычек) и нажмите клавишу Enter. При удачном выполнении устройство будет выключено. Обновление завершено.

default@sgd-set:~\$ sudo update-board

--->Waits a flash card...

[ 47.163145] usb 1-1.2: new full speed USB device using pxa27x-ohci and address 6

[ 47.309293] scsi1 : usb-storage 1-1.2:1.0

[ 52.339358] scsi 1:0:0:0: Direct-Access USB 2.0 USB Flash Drive 1100 PQ: 0 ANSI: 0 CCS

[ 52.378423] sd 1:0:0:0: [sda] 15663104 512-byte logical blocks: (8.01 GB/7.46 GiB)

[ 52.401992] sd 1:0:0:0: [sda] Write Protect is off

[ 52.406968] sd 1:0:0:0: [sda] Assuming drive cache: write through

[ 52.449226] sd 1:0:0:0: [sda] Assuming drive cache: write through

[ 52.455453] sda: sda1

[ 52.519355] sd 1:0:0:0: [sda] Assuming drive cache: write through

[ 52.525604] sd 1:0:0:0: [sda] Attached SCSI removable disk

--->Flash card detected

--->Searching update...

--->Update found: sgdlmboard\_20.04.2010.gz

--->Checking CRC...

--->CRC is ok

--->Updating, please wait...

--->Removing program...

--->Writing program...

--->Changing owner and group...

--->Changing file mode bits...

--->Update completed

#### **7. ФОРМАТ СОХРАНЕНИЯ ДАННЫХ**

В момент начала регистрации на SD карте в корневом каталоге создаётся директория с именем, вида: ДД-ММ-ГГ ЧЧ-ММ-СС, которая содержит дату и время начала регистрации. ДД-ММ-ГГ - это дата в формате ДЕНЬ-МЕСЯЦ-ГОД, а ЧЧ-ММ-СС — это время начала регистрации (час-минута-секунда).

В этой директории создаётся файл headers.tmp. В данном файле сохраняются стандартные заголовки формата SEG-Y Revision 1 Data Exchange Format (May 2002).

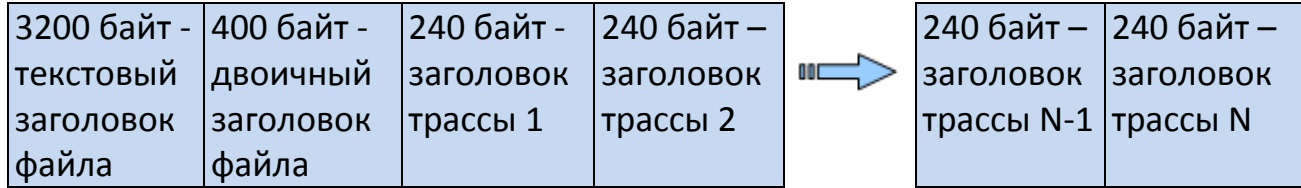

Где N – количество каналов регистрации. Файловый заголовок содержит информацию о количестве каналов, параметрах регистрации и пр. Трассовые заголовки содержат информацию о каждой трассе(каждом канале) отдельно. Формат и расположение полей данных соответствует стандарту SEG-Y Revision 1 Data Exchange Format (May 2002). Поля, используемые в данной реализации, указаны в прилагаемом файле электронной таблицы. Длина файла headers.tmp составляет 3600 + 240\*N байт.

ВНИМАНИЕ! Все поля заголовков пишутся в формате «big-endian» (старший байт поля пишется ближе к началу файла, как требует формат SEG-Y).

Далее при регистрации, в текущей директории создаются файлы данных с именами, формата: XXXXXX.tmp. Где ХХХХХХ — это порядковый номер файла, вида 000001, 000002 и т. д. Каждый файл содержит записи данных о 60000 отсчётах со всех каналов всех модулей всех линий + 2 дополнительных канала на каждый отсчёт, кроме последнего файла, который может содержать меньшее количество отсчётов. Запись данных непрерывна, последний отсчёт одного канала предыдущего файла и первый отсчёт этого же канала последующего являются двумя соседними отсчётами регистрации. Формат слова — 4-х байтовое целое число со знаком.

**ВНИМАНИЕ!** Каждый отсчёт начинается своим счётчиком и нулевым целым словом, которое следует за счётчиком. Приращение счётчика происходит аппаратно на единицу на каждый отсчёт в текущей регистрации. По непрерывности изменения счётчика между отсчётами можно следить за выпадением отсчётов и компенсировать выпавшие отсчёты. Тем самым достигается полная синхронность всей сейсмограммы

Поля в файлах данных пишутся в стандарте «little-endian» (старший байт отсчёта пишется ближе к концу файла (стандарт x86), потому, что преобразовывать в реальном времени поток данных не представляется возможным.

#### **Используемые поля заголовков:**

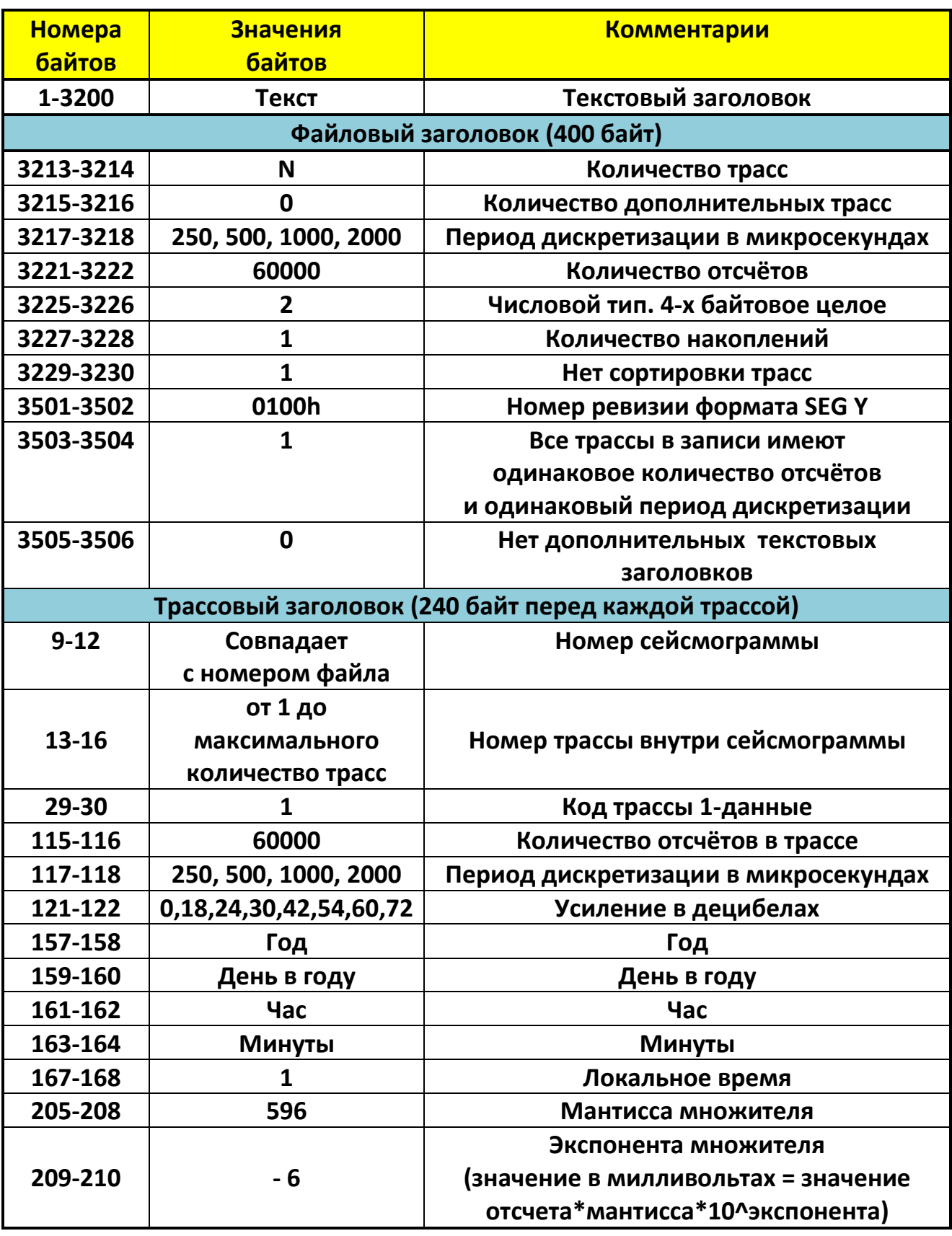

**Необходимо при конвертации в SEG-Y менять порядок байт в каждом отсчёте.**

При автоматическом переходе на другую карту памяти без прерывания регистрации, на другой карте создаётся директория с таким-же именем, что и на первой. В эту директорию продолжают записываться файлы данных XXXXXX.tmp с продолжающимися номерами.

Файл headers.tmp *не записывается* на новую карту. Он присутствует в единственном экземпляре на начальной карте памяти.

Формат данных каждого отсчёта в файле XXXXXX.tmp.

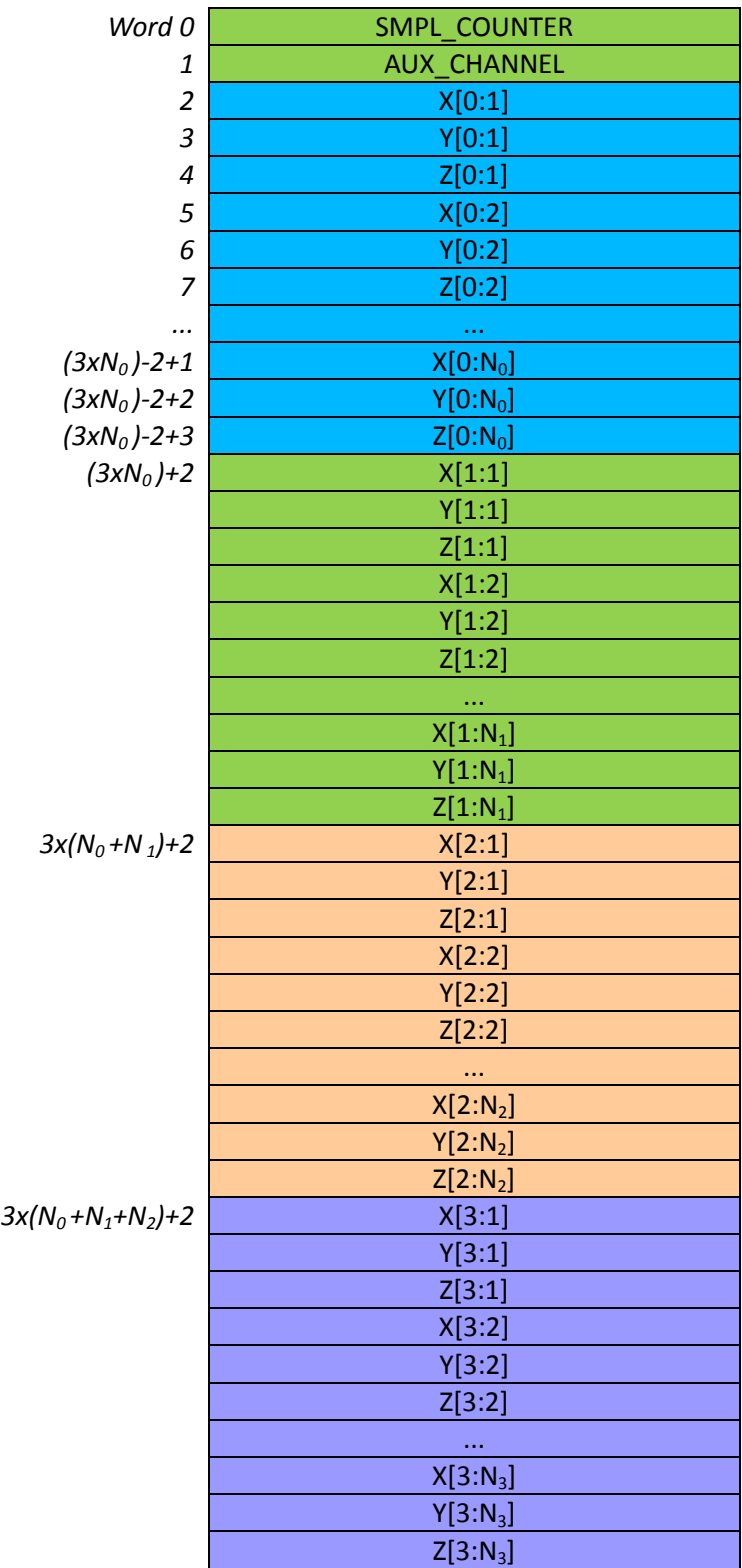

Здесь: Nk – количество модулей в ЛИНИИ «k».

Данные отсчёты следуют друг за другом в файле ХХХХХХ.tmp в количестве 60000, кроме последнего файла регистрации, который может содержать меньшее количество отсчётов.

#### **Передача данных через разъём «ETHERNET».**

В каналу связи типа ETHERNET передаются точно такие-же форматы данных, что описаны выше, в следующем порядке:

3200 байт текстовый заголовок

400 байт бинарный заголовок файла

N \* 240 байт — N трассовых заголовков

Данные регистрации аналогичные файлам ХХХХХХ.tmp

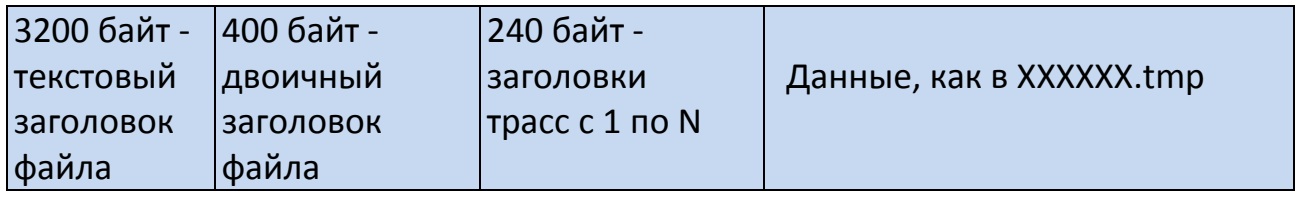

# **ДЛЯ ЗАМЕТОК**

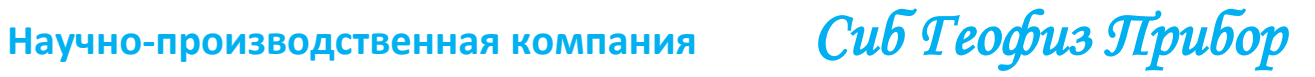

**ДЛЯ ЗАМЕТОК**